# The Publish Menu

# The "Publish Show" Button

### ("Export Show")

If selected from "Settings/Preferences/Toolbars", a "Publish Show" button can be added to the Main Window toolbars. This provides further information on the "Publish" options and these are described below.

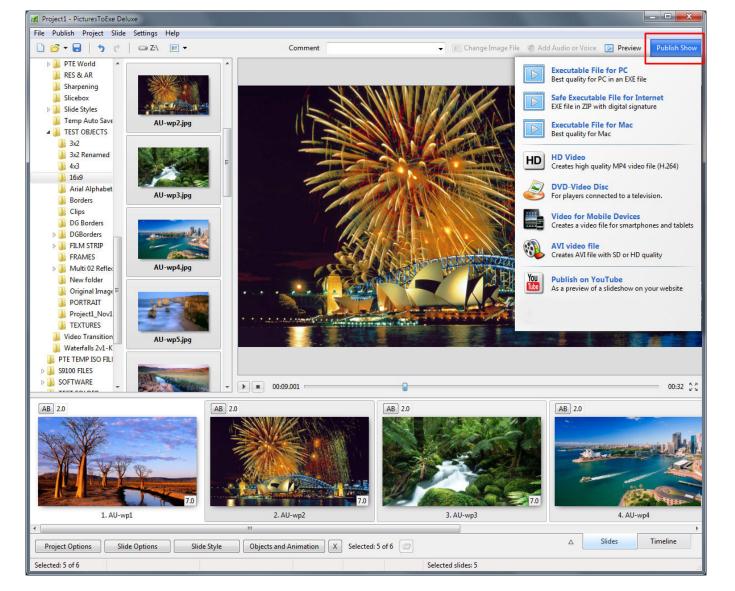

The Options are:

|             | Executable File for PC<br>Best quality for PC in an EXE file                 |
|-------------|------------------------------------------------------------------------------|
|             | Safe Executable File for Internet<br>EXE file in ZIP with digital signature  |
|             | Executable File for Mac<br>Best quality for Mac                              |
| HD          | HD Video<br>Creates high quality MP4 video file (H.264)                      |
| Z           | <b>DVD-Video Disc</b><br>For players connected to a television.              |
|             | Video for Mobile Devices<br>Creates a video file for smartphones and tablets |
| ۵.          | AVI video file<br>Creates AVI file with SD or HD quality                     |
| You<br>Tube | Publish on YouTube<br>As a preview of a slideshow on your website            |
| HD          | Create HTML5 video<br>Publish video on your website or blog                  |

### **Executable File For PC**

Best Quality for PC in an EXE File

Give the EXE a Name and Location and press Save.

Double click on the Saved EXE to run.

### Safe Executable File For Internet

EXE File in ZIP with digital signature

Give the EXE a Name and Location and press Save.

The result is an Application and a digitally signed ptshow file in a Zipped Folder.

This can safely be uploaded to a sharing site etc for Download. The Zipped File can be Extracted to a Folder in Windows and the slideshow can be run from the Application File.

### **Executable File For Mac**

Best Quality for Mac

#### Please Note

There is known problem with macOS Sierra 10.12.2+ and slideshows created in PicturesToExe 6.0 - 8.0.21. Slideshows do not start and only black screen appears.

Solution 1:

Download and install PicturesToExe 8.0.22 http://www.wnsoft.com/files/picturestoexe/previous-versions/picturestoexe-setup-8022.exe.

Or download new PicturesToExe 9 http://www.wnsoft.com/en/picturestoexe/download/.

Open project file with existing slideshow and create a new presentation folder for Mac.

Solution 2

You can repair existing slideshows for Mac using special free utility:

http://files.wnsoft.com/soft/RepairMacPresentation.exe

It works with slideshows in APP folder or in a ZIP archive created in PicturesToExe 8.0.0 - 8.0.21.

The most likely it will patch correctly slideshows created in old versions 6.0 - 7.5, but we can't guarantee it.

### **HD Video**

# N.B. Since Version 9.0.5 PicturesToExe 9 supports Output of UltraHD 4K video (3840 x 2160). The 64-bit version of Windows is required for this resolution.

#### Publish a HD Video for playing on a Media Player

Creates high quality MP4 Video File (H.264)

The Project should be saved before clicking on the option - if you have not done this you will be asked to Save the Project.

| Recommended players fo | r playback are: Media Player Classic H | Homecinema, Quick Time an | d others. |
|------------------------|----------------------------------------|---------------------------|-----------|
| esets                  |                                        |                           |           |
| 3840x2160              | ▼ High quality                         | ▼ 30p                     | •         |
| 800x600                |                                        |                           |           |
| 1024x768               |                                        |                           |           |
| 1280x720               |                                        |                           |           |
| 1280x960               |                                        |                           |           |
| 1440x1080              |                                        |                           |           |
| 1920x1080              |                                        |                           |           |
| 3840x2160              |                                        |                           |           |
| Custom                 |                                        |                           |           |
|                        |                                        |                           |           |
|                        |                                        |                           |           |
| leo file name          |                                        |                           |           |
| C) Users devel De      |                                        |                           |           |
| C:\Users\dave\Documer  | nts\PicturesToExe\Opacity and Modifi   | ers.mp4                   |           |

The available options are shown above. Normal settings for TV playback are 1920×1080 and High Quality. All of the presets work well. Another option is "Pan and Scan" for which the Default is "Enabled". When "Disabled" the MP4 is prevented from distorting to fill the TV Media Player Screen.

| Creating HD video for PC and Mac                                                                                                    | × |
|----------------------------------------------------------------------------------------------------|---|
| Creating a video file (in H.264 format) for PC, Mac, Playstation and Xbox.<br>Recommended players for playback are: Media Player Classic Homecinema, Quick Time and others. |   |
| Presets                                                                                                    |   |
| Custom 💌                                                                                                    |   |
| Pan Scan Enabled                                                                                                    |   |
| Video<br>Width 3840 + Bit rate 7000 Two pass encoding                                                                                                    |   |
| Audio<br>Bit rate 256 V Sample rate 44100 V                                                                                                    |   |
| Video file name<br>C:\Users\dave\Videos\Project1.mp4                                                                                                    |   |
| C: (Osers/dave/videos/Project1.mp4                                                                                                    |   |
| Preview 10 s OK Cancel                                                                                                    |   |

Clicking on Custom reveals further options:

Quality Mode - Set Quality 0-150

Bit Rate Mode - Set a Bit Rate

Two Pass Encodoing - Tick the box

The Video File name is the same as the Project Name and the location will default to the same as the Project location.

Click Convert to start the encoding. The Progress Window is shown below:

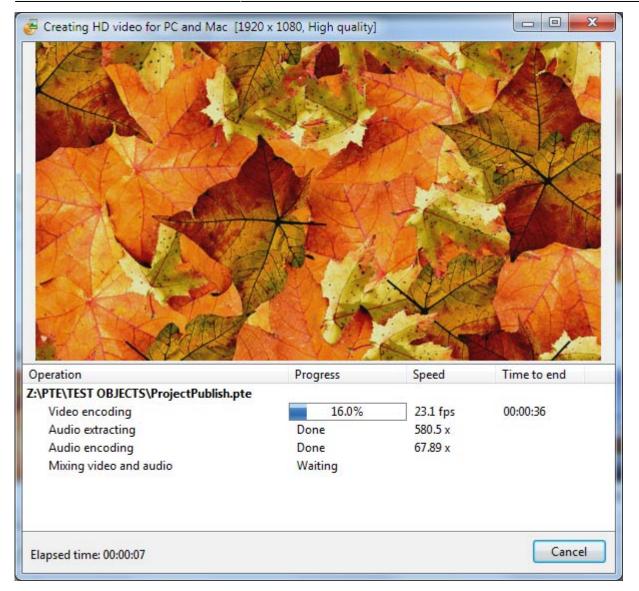

When the encoding is completed you can view the video on a PC. Media Player Classic - Home Cinema is recommended for PC. You can also transfer the file to a USB device and view the video with the USB Device plugged into a suitably equipped Television or Blu Ray Player connected to a Television via HDMI.

## **DVD-Video Disc**

For Players connected to a Television.

Click on Publish and DVD-Video Disc.

If the currently open project has not been edited since opening then you will be taken directly to the VideoBuilder interface. If the currently open project was created in an earlier version and not edited, it is recommended that you Save As a different version before entering the VideoBuilder.

If the currently open project was edited after opening then you will be prompted to Save the Project before continuing. You cannot proceed without saving so if you want to keep the original project intact then a Save As is required.

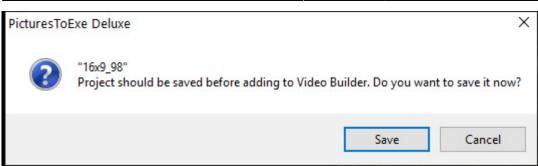

Add one or more Projects to the Project List by dragging from its location. The current project is added by default.

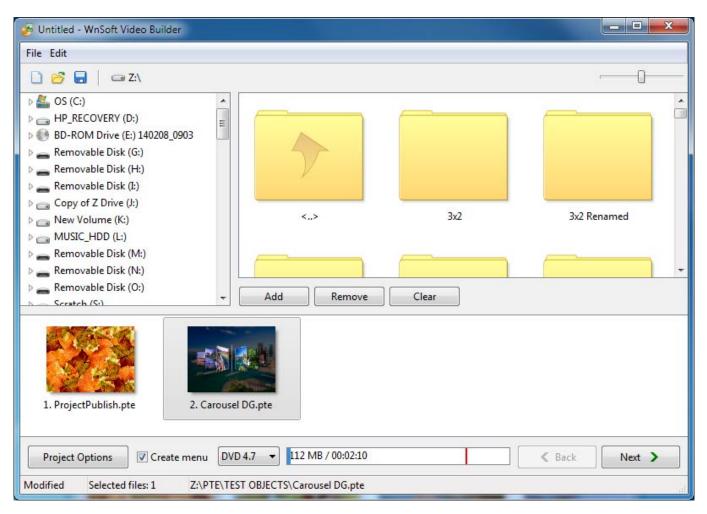

Click on (VideoBuilder) Project Options:

|         | Video options (720 x 576, 25                                           | fps)            |      |
|---------|------------------------------------------------------------------------|-----------------|------|
| Project | TV system                                                              | PAL / SECAM 👻   |      |
| rogram  | Menu aspect ratio                                                      | <b>16:9</b> ▼   |      |
|         | TV screen aspect ratio                                                 | 16:9 🔻          |      |
|         | Bit rate                                                               | 7000            | kbps |
|         | Video type                                                             | Auto 👻          |      |
|         | Audio options (MPEG audio,<br>Audio format                             | 48 KHz, Stereo) |      |
|         |                                                                        |                 |      |
|         | Bit rate                                                               | 256 🔻           | kbps |
|         | Advanced options<br>Repeat playback of a di<br>Return to menu after ea |                 |      |
|         | Add chapters                                                           | 1               | min  |
|         |                                                                        |                 |      |

- In the above example the Menu Aspect Ratio (AR) and the TV screen Aspect Ratio have both been altered from the Default 4:3 AR.
- Repeat playback of a disc is possible
- Return to menu after each title is also possible
- Chapters can be added at any desired interval.
- You can Restore Defaults whenever necessary

In the Program Tab of (Video Builder) Project Options you can set

- Idle Priority
- Location of Temporary Folder
- Click OK to exit Project Options

In the Video Builder Main Menu you can set "Create Menu".

Click on "Next".

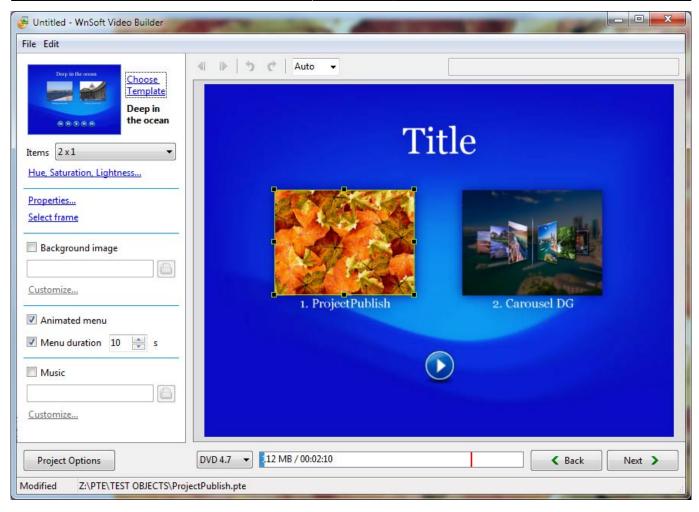

- You can "Choose Template" from several presets and/or add your own
- Items allows you to organize multiple Project Icons into a variety of Column and Row configurations
- Hue, Saturation and Lightness allows you to change the color of the chosen Template
- Properties allows you to alter the Position, Size and Opacity of the Project Icon.
- You can also add a Drop Shadow
- Select Frame allows you to choose a frame in the video to show in the Project Icon
- You can add a Background Image to replace the Template and Customize it
- You can choose to Animate the Menu and set the duration of the menu
- · You can add music to the the Menu and Customize it

Click on "Next"

| ProjectPublish                    |                        |                 |   |
|-----------------------------------|------------------------|-----------------|---|
| Create MPEG2 files                |                        |                 |   |
| Z:\PTE TEMP ISO FILES             |                        |                 | 6 |
| Create DVD folders                |                        |                 |   |
| Z:\PTE TEMP ISO FILES             |                        |                 |   |
| Create ISO image                  |                        |                 |   |
| Z:\PTE TEMP ISO FILES             |                        |                 |   |
| Burn DVD disc                     |                        |                 |   |
| Device:                           | Speed:                 | Label:          |   |
| (E:) - hp - BD E DH12E3LH         | ▼ 16.0x (22160 KB/se ▼ | Untitled_140212 |   |
|                                   |                        |                 |   |
| Include additional folders and fi | les to disc            |                 |   |
| Include additional folders and fi | les to disc            |                 |   |

• You can give the Project a Name

You can select any of the following options:

- Create an MPEG2 file from the Project
- Create DVD Folders which can be burned to DVD in third party software
- Create an ISO File which can be burned to DVD in third party software (or played in Media Player Classic)
- Burn a DVD Disc. Details of your burner(s) and Speed of Burn are given.
- The DVD can be given a Label
- You can Include additional folders and files to the disc
- Click Start to begin the Burn

### Add a User-Defined Template

In VideoBuilder:

- Tick the "Create Menu" box.
- In the Next Page, "Customize" an existing Template by adding your own Background Image in the Left Hand (Edit) section.
- Click on "Choose Template" and "Add a template" Save in a suitable location with a suitable name and all of the components of the existing menu Template are saved with the renamed "bg.jpg" Background Image.
- It (the Template) then becomes a choice when you "Choose Template".
- An alternative method would be to "Add Template" first and then edit it by changing the Background etc. The Button Style is determined by the current chosen Template when the "Add

Template" is pressed.

• Buttons can be created and saved in the "New Template" folder. They must be named "Play" etc and overwrite the existing Buttons

11/18

### Auto Start and Continuous Looping DVD

Auto Start - Untick the "Create Menu" option:

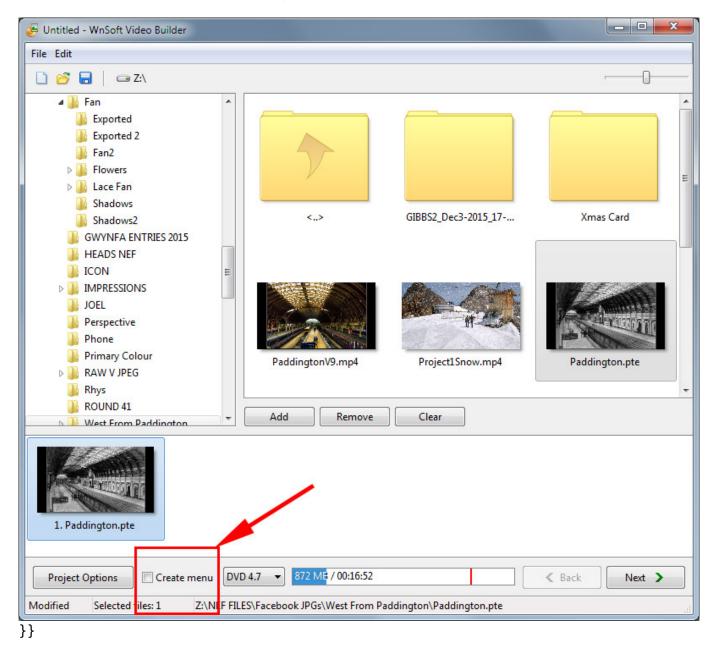

Continuous Looping DVD - Tick "Repeat Playback of a Disc":

|         | Video options (720 x 576, 25 f                         | fps)                                          |
|---------|--------------------------------------------------------|-----------------------------------------------|
| Project | TV system                                              | PAL / SECAM 🔻                                 |
| Program | Menu aspect ratio                                      | <b>4</b> :3 ▼                                 |
|         | TV screen aspect ratio                                 | 16:9 🔻                                        |
|         | Bit rate                                               | 7000 📩 kbps                                   |
|         | Video type                                             | Auto 👻                                        |
|         | Audio options (MPEG audio,<br>Audio format<br>Bit rate | 48 KHz, Stereo)<br>MPEG Audio 👻<br>256 💌 kbps |
|         |                                                        |                                               |
|         | Advanced options                                       | isc                                           |
|         | 120.000                                                |                                               |
|         | Repeat playback of a di                                |                                               |

# **Video For Mobile Devices**

Creates a Video File for smartphone and tablets

| Creating video for mobile dev | ices                 |                   |
|-------------------------------|----------------------|-------------------|
| Device                        |                      |                   |
| iPad Retina (1920 x 1080)     | •                    |                   |
|                               |                      |                   |
| Presets                       |                      |                   |
| Quality<br>High quality       | ▼ Pan & Scan Enabled | Show more options |
|                               |                      |                   |
|                               |                      |                   |
|                               |                      |                   |
|                               |                      |                   |
|                               |                      |                   |
|                               |                      |                   |
|                               |                      |                   |
|                               |                      |                   |
| /ideo file name               |                      |                   |
|                               |                      | A                 |
| Z:\PTE\TEST OBJECTS\Proied    | ctPublish.mp4        |                   |
| Z:\PTE\TEST OBJECTS\Projec    | ctPublish.mp4        |                   |
| Z:\PTE\TEST OBJECTS\Projec    | ctPublish.mp4        | Cancel Convert    |

The Preset Screen is shown above

| iPad (1024 x 768)                                                                         | •                  |                   |
|-------------------------------------------------------------------------------------------|--------------------|-------------------|
| iPhone 4, 4S<br>iPhone 5, 5S<br>iPad (1024 x 768)<br>iPad Retina (1920 x 1080)            |                    |                   |
| Tablet (1024 x 600)<br>Tablet (1024 x 768)<br>Tablet (1280 x 800)<br>Tablet (1920 x 1080) | Pan & Scan Enabled | Show more options |
|                                                                                           |                    |                   |
|                                                                                           |                    |                   |
| /ideo file name                                                                           |                    |                   |

The Preset Device Options (above):

- iPhone 4, 4s
- iPhone 5, 5s
- iPad (1024×768)
- iPad Retina (1920×1080)
- Tablet (1024×600)
- Tablet (1024×768)
- Tablet (1280×800)
- Tablet (1920×1080)

| Device                                |                     |                   |
|---------------------------------------|---------------------|-------------------|
| iPad (1024 x 768)                     | •                   |                   |
| Presets                               |                     |                   |
| Quality<br>High quality               | Pan & Scan Enabled  | Show more options |
| High quality<br>Low quality<br>Custom | Pan & Scan Enabled  |                   |
|                                       | Pan & Scan disabled | 6                 |
|                                       |                     |                   |
|                                       |                     |                   |
|                                       |                     |                   |
| Video file name                       |                     |                   |
| Z:\PTE\TEST OBJECTS\Proje             | ectPublish.mp4      |                   |
|                                       |                     |                   |
|                                       |                     |                   |

The Preset Quality Options (above):

- High Quality
- Low Quality
- Custom
- Pan and Scan (Enabled or Off)

Further Options for the adventurous:

Last update: 2022/12/18 11:20

| Creating video for mobile devices   | 19%               | 7. 1       |        |             |         |
|-------------------------------------|-------------------|------------|--------|-------------|---------|
| iPad Retina (1920 x 1080)           |                   |            |        |             |         |
| Presets                             |                   |            |        |             |         |
| Quality<br>High quality             | Pan & Sca         | an Enabled |        | Hide option | ns      |
|                                     | 0 🗸<br>Quality 93 | •          |        |             |         |
| Audio<br>Bit rate 192 - Sample rate | 44100 👻           | Channels 🛛 | Auto 🔻 |             |         |
| Video file name                     |                   |            |        |             |         |
| Z:\PTE\TEST OBJECTS\ProjectPublish  | .mp4              |            |        |             |         |
|                                     |                   |            | Cancel |             | Convert |

# **AVI Video File**

Creates AVI File with SD or HD Quality

The Presets:

|                                                                |                                               | Player Classic Homecinema , Quick | <u>clime</u> and others. |
|----------------------------------------------------------------|-----------------------------------------------|-----------------------------------|--------------------------|
| 1440 x 1080                                                    | ✓ High quality                                | ▼ 25p ▼                           |                          |
| 432 x 320<br>640 x 480<br>800 x 600<br>960 x 720<br>1280 x 960 | Low quality<br>Medium quality<br>High quality | 24p<br>25p<br>30p<br>50p<br>60p   |                          |
| 1440 x 1080<br>Custom                                          |                                               |                                   |                          |
|                                                                |                                               |                                   |                          |
|                                                                |                                               |                                   |                          |
| I file name                                                    |                                               |                                   |                          |

The Presets for Resolution, Quality and Frame Rate are shown.

For the more adventurous, click on Custom:

Last update: 2022/12/18 11:20

| resets       |             |                    |               |  |
|--------------|-------------|--------------------|---------------|--|
| Custom       | ▼ MI        | PEG4-ASP video wit | h AAC audio 🔹 |  |
| ïdeo         |             |                    |               |  |
| Width        | Height      | FPS                | Quality       |  |
| 960 🚔 (      | 720 2       | 30p                | ▼ 70 ▼        |  |
| udio         |             |                    |               |  |
| Bit rate     | Sample rate |                    | Channels      |  |
| 192 🔻        | 44100       | •]                 | Auto 👻        |  |
| VI file name |             |                    |               |  |

# Publish on YouTube

### **Create HTML5 Video**

From: https://docs.pteavstudio.com/ - **PTE AV Studio** 

Permanent link: https://docs.pteavstudio.com/en-us/9.0/main\_menu\_1/publish

Last update: 2022/12/18 11:20

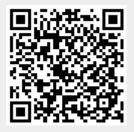